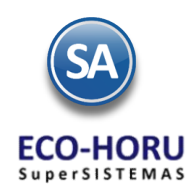

# **1. Configuración**

 **Usuarios y Perfiles** 

### **Índice**

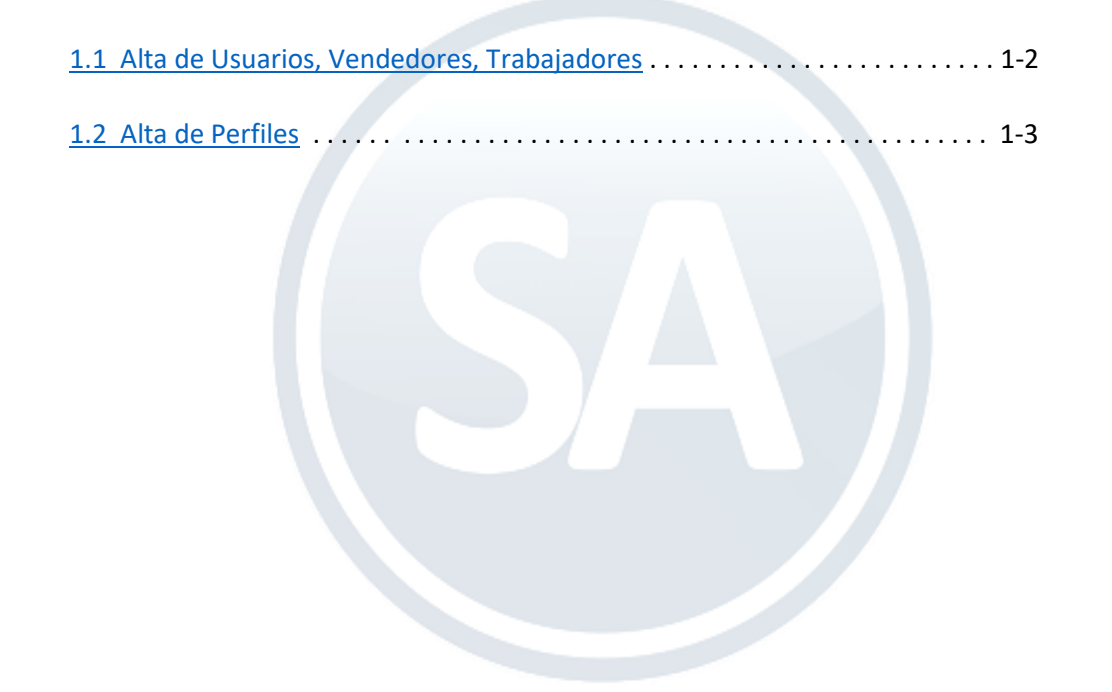

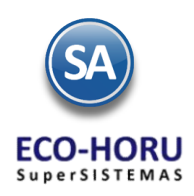

#### **1.1.Alta de Usuarios**

<span id="page-1-0"></span>Entrar al Menú Configuración / Usuarios, Vendedores y Trabajadores

Asignar un Código a cada Usuario con sus datos generales (Nombre, RFC; domicilio, correo electrónico), un Perfil (derechos de acceso a las pantallas del sistema), el Nombre de Usuario en el sistema y su Contraseña.

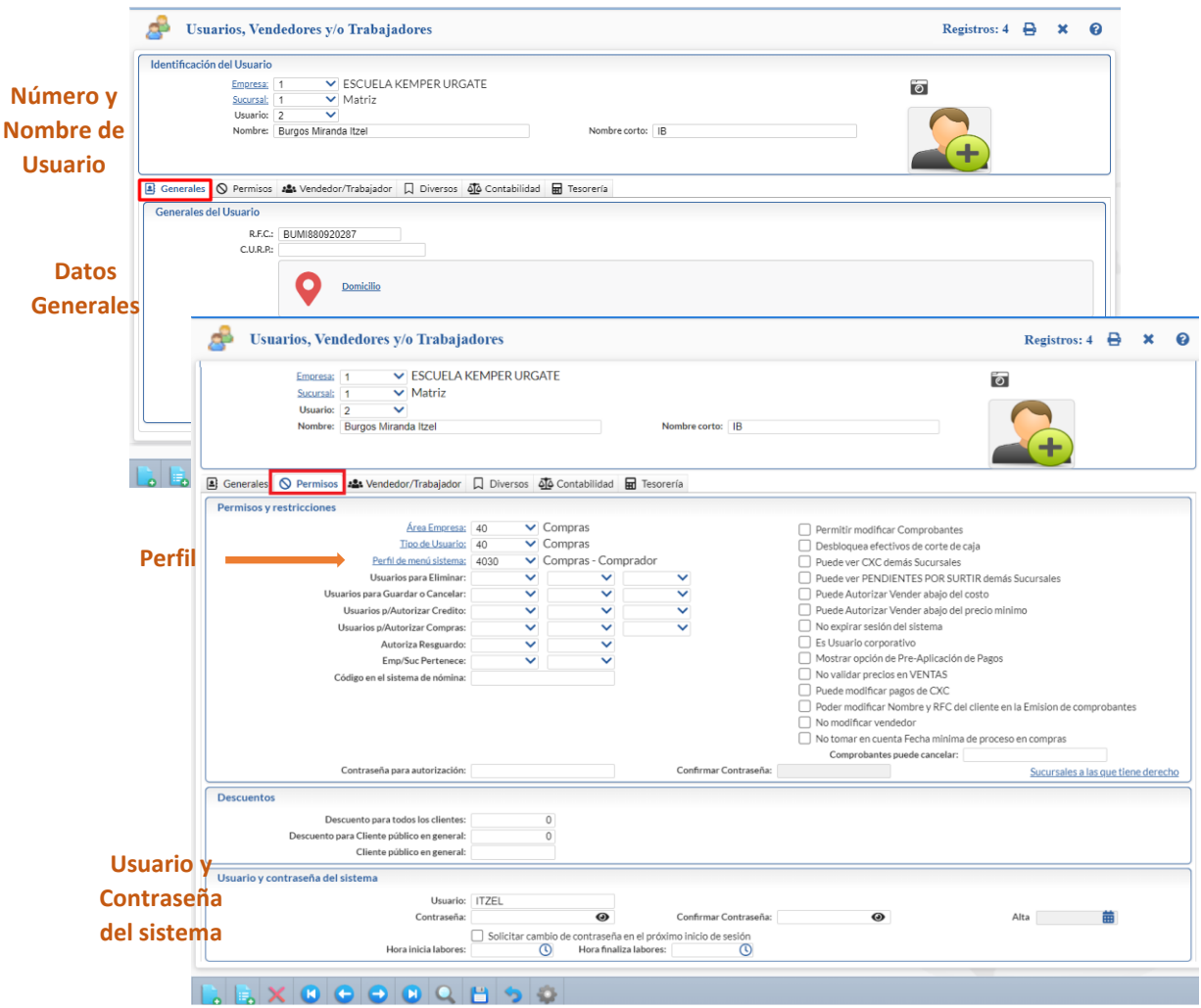

#### **Comisiones por Ventas**

Cuando el Usuario interviene para el pago de comisiones por ventas, entonces en la pestaña de Vendedor/Trabajador activar la casilla Vendedor.

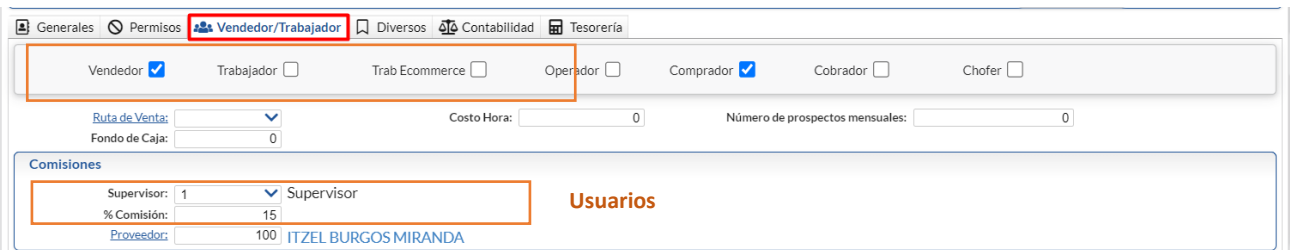

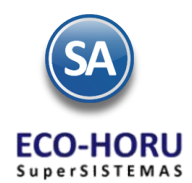

#### **Porcentaje de Comisiones a un Supervisor**

Del total de las comisiones que se van a pagar a los vendedores si un porcentaje de eso se le paga a un Supervisor, en el campo Supervisor indique el Usuario al que se le pagarán y el porcentaje del total, que se restarán a las de los vendedores.

#### <span id="page-2-0"></span>**1.2 Alta de Perfiles**

Los Perfiles son configuraciones que dan acceso a pantallas del sistema y a mantenimiento (altas, bajas y cambios). Se muestran todos los Menús del Sistema con sus Submenús para su selección.

Por lo general el **Perfil Supervisor** es el que tiene todos los permisos y es el que asigna los perfiles a los usuarios.

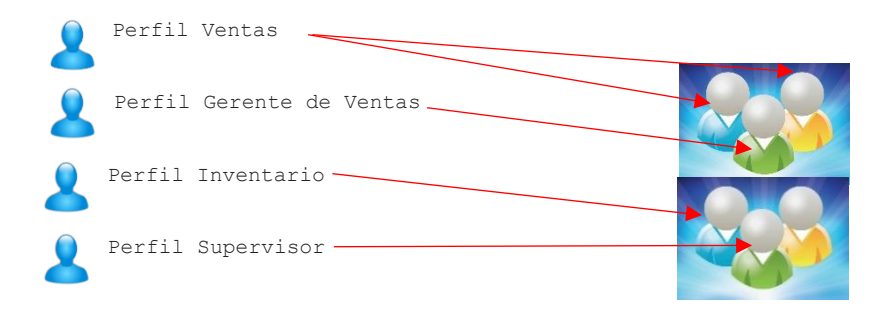

Dar clic en el enlace Perfil de menú sistema: en la pestaña Permisos en la misma pantalla de Usuarios/Vendedores y Trabajadores. Para dar de alta un Perfil capturar el Número y Nombre del Perfil.

Si el Perfil tiene acceso a pantallas de Ventas, Compras e Inventarios, en la siguiente sección se condicionan los Tipos de Comprobantes y Series que puede emitir, se deja en blanco si tiene derecho a todos o se indica uno o varios separados por comas (,) También en Inventarios se condicionan que comprobantes puede realizar el usuario, ejemplo: traspasos entre inventarios.

Active la casilla a la derecha del Nombre del submenú para seleccionarlo, las casillas de la primer columna dan acceso a esa pantalla y las casillas de la segunda columna permiten Mantenimiento. El botón Seleccionar Menús o Seleccionar Mantenimientos selecciona o deselecciona todas las casillas.

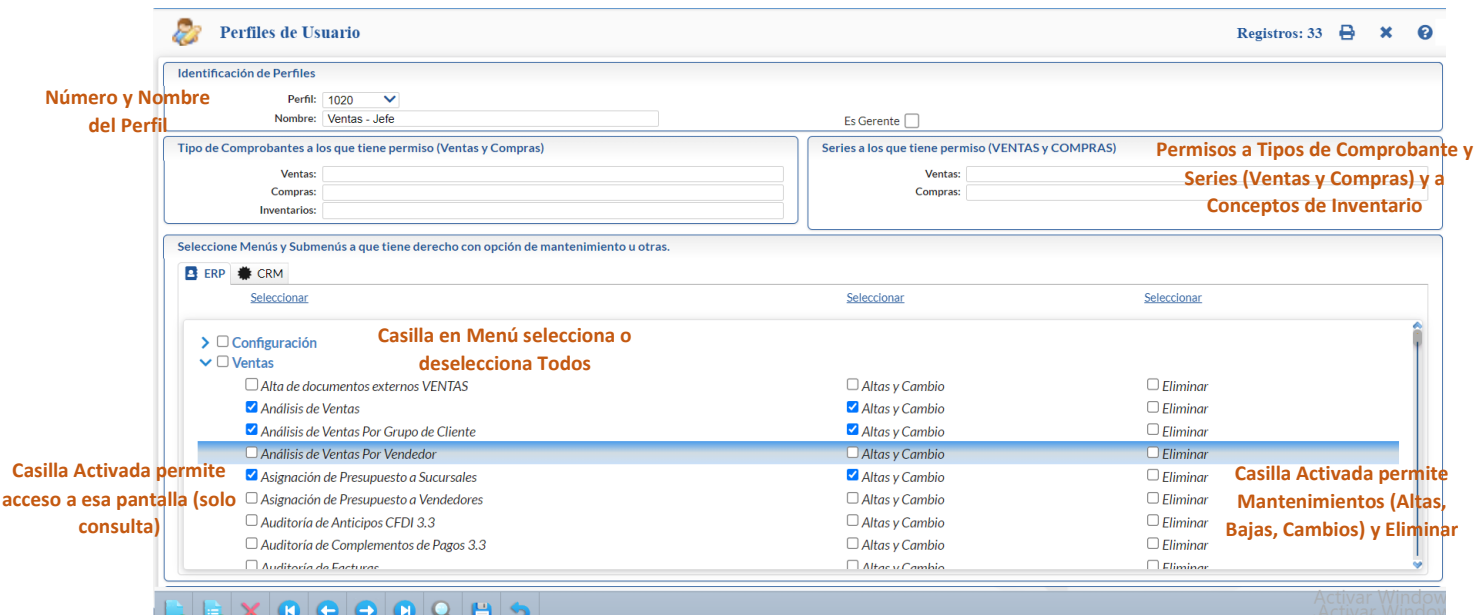

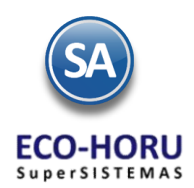

#### Comisiones por Ventas

Si se van a pagar comisiones en base a un Perfil en la parte inferior de la pantalla en la pestaña Ventas se activa la casilla Comisión en Ventas.

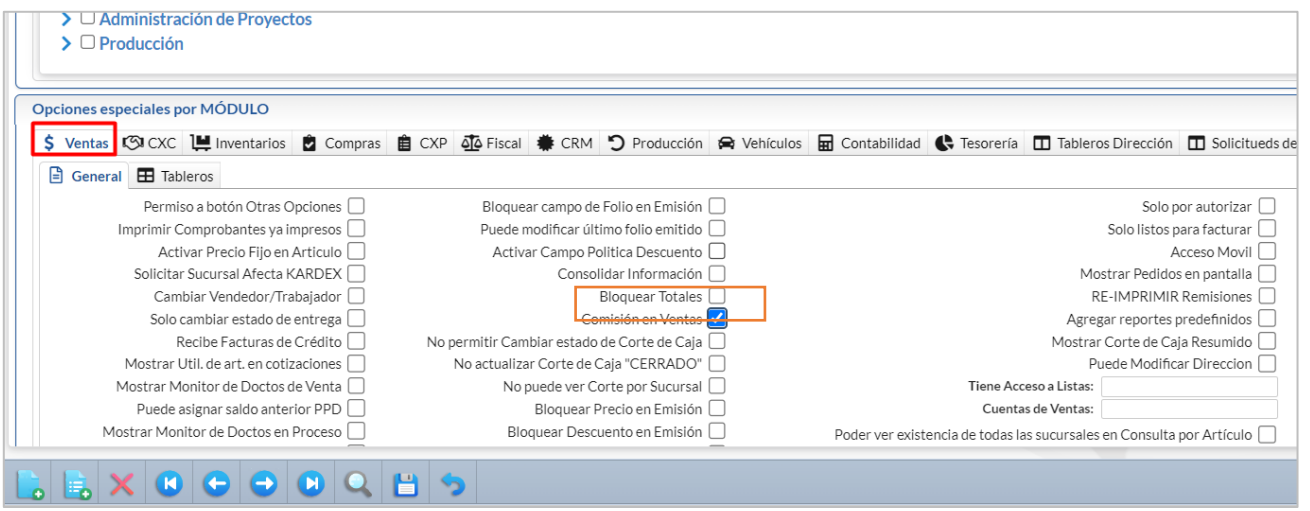